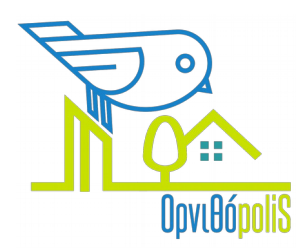

# Recording observations using iNaturalist.org

### What is iNaturalist?

iNaturalist.org is a global community of nature lovers who like to observe and record species in nature. It provides an electronic platform through which members can upload their observations, including photos, and help each other in identifying the species.

In addition, iNaturalist.org functions as a scientific database of biodiversity observations. The data in the database are used in scientific studies on the occurrence of species and the conservation of biodiversity and the natural environment.

### How does it function?

It's very simple. Just create an account at iNaturalist.org. Afterwards, it's basically three simple steps:

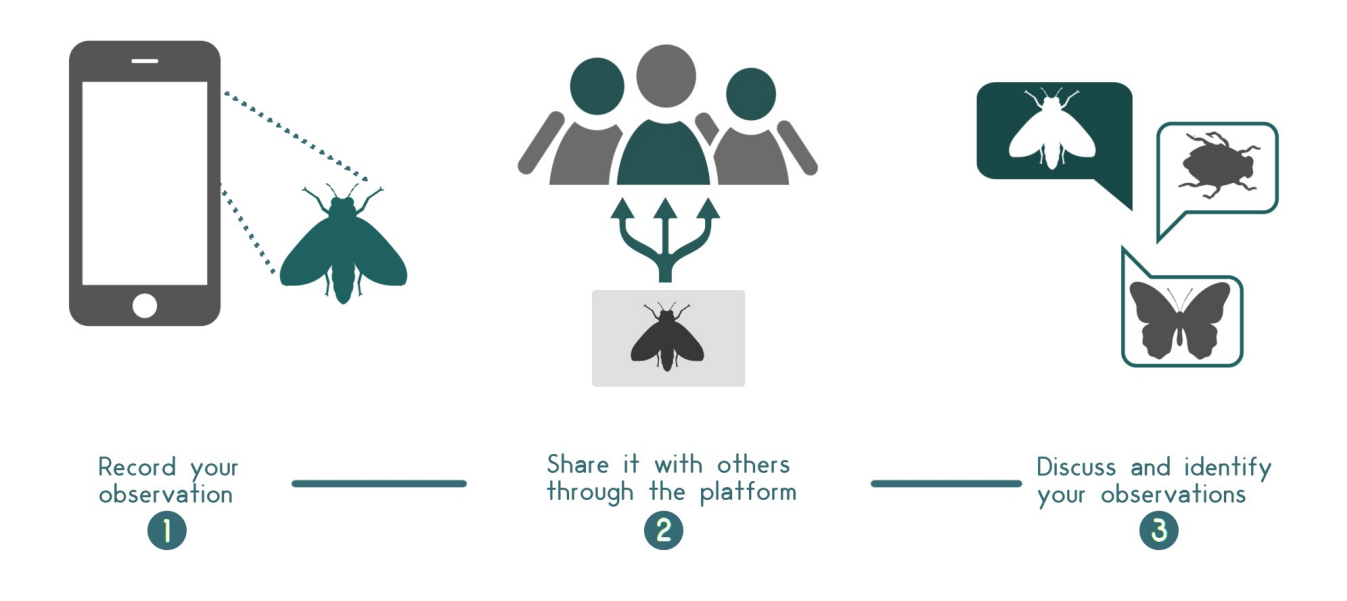

### What exactly do I have to do to participate?

You have two choices:

- A: Recording observations through the website
- **B:** Recording observations via the application for mobile phones

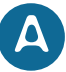

## Recording via the website

### 1. Go to https://www.inaturalist.org to create an account:

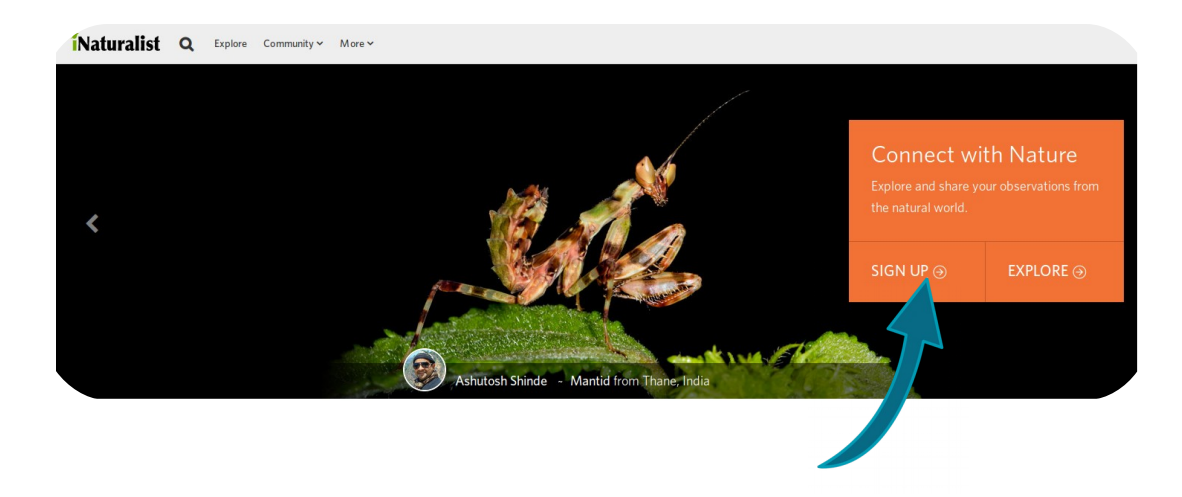

2. Follow the steps on the screen to obtain a username and password. Alternatively, you can also log in via Facebook or Google.

**3.** Log in:

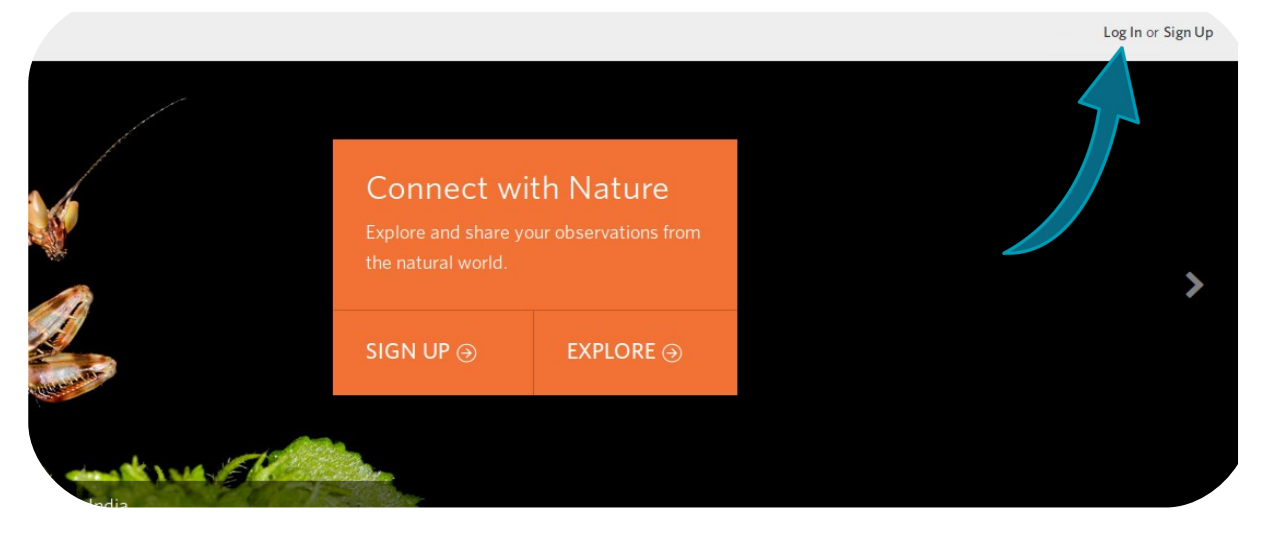

4. Find the project «Ornithopolis Patras» and join it. In this project we collect all bird observations from the urban area of Patras. To join the project, go to https://www.inaturalist.org/projects/ornithopolis-patras, click on «Join this project», and on the following page click again «Yes, I want to join».

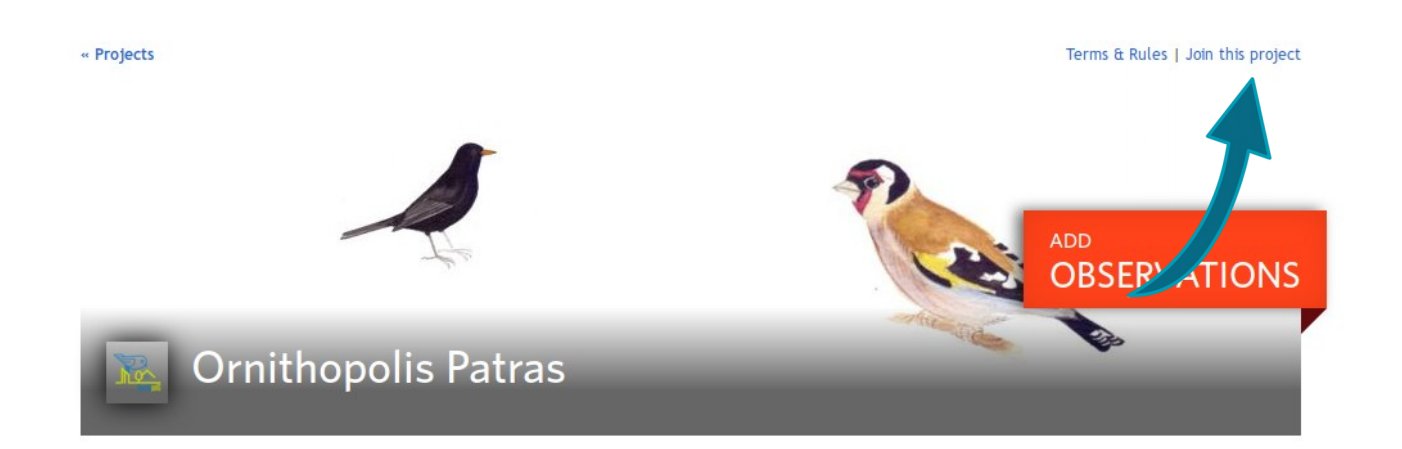

#### « Ornithopolis Patras

### Join Ornithopolis Patras?

#### About this Project

Ornithopolis Patras is a citizen-science initiative by the University of Patras to record urban bird biodiversity in the wider area of Patras.

#### **Project Curators**

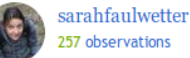

#### **Rules for Adding Observations**

o must be observed in Urban area of Patras o must be in taxon Aves

### Other

Receive updates from this project

Receive updates about this project on your dashboard and in the daily updates email.

Do you want to make your private/obscured as visible to the project curators? Yes, but only if I add the observed e project myself. Yes, no matter v servation to the project.  $\bigcirc$  No. Note: You can al e the private coordinates of observations in this project on a case-by-case basis. These are just the defaults for new observations added to the project. Yes, I want to join Cancel

**5.** By clicking on the iNaturalist logo in the upper left corner you can return to your home page.

If you want, you can fill in your profile, upload an avatar and change the language if you want (but careful, some languages are automatically translated and contain errors).

Choose «Profile» and afterwards «Edit account settings & profile».

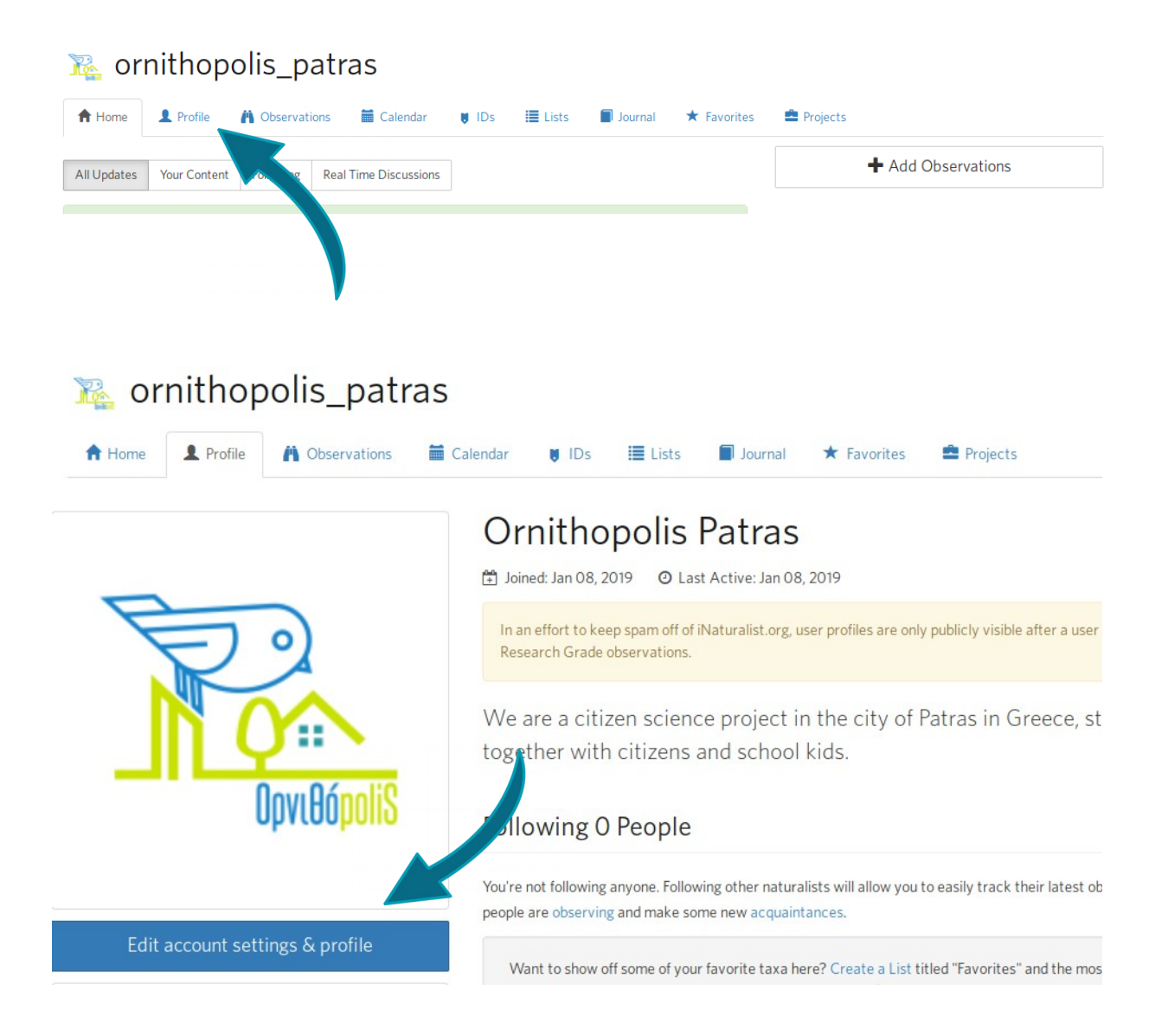

Here, you can change your photo by clicking on «Change Icon» and the language by clicking on «Locale».

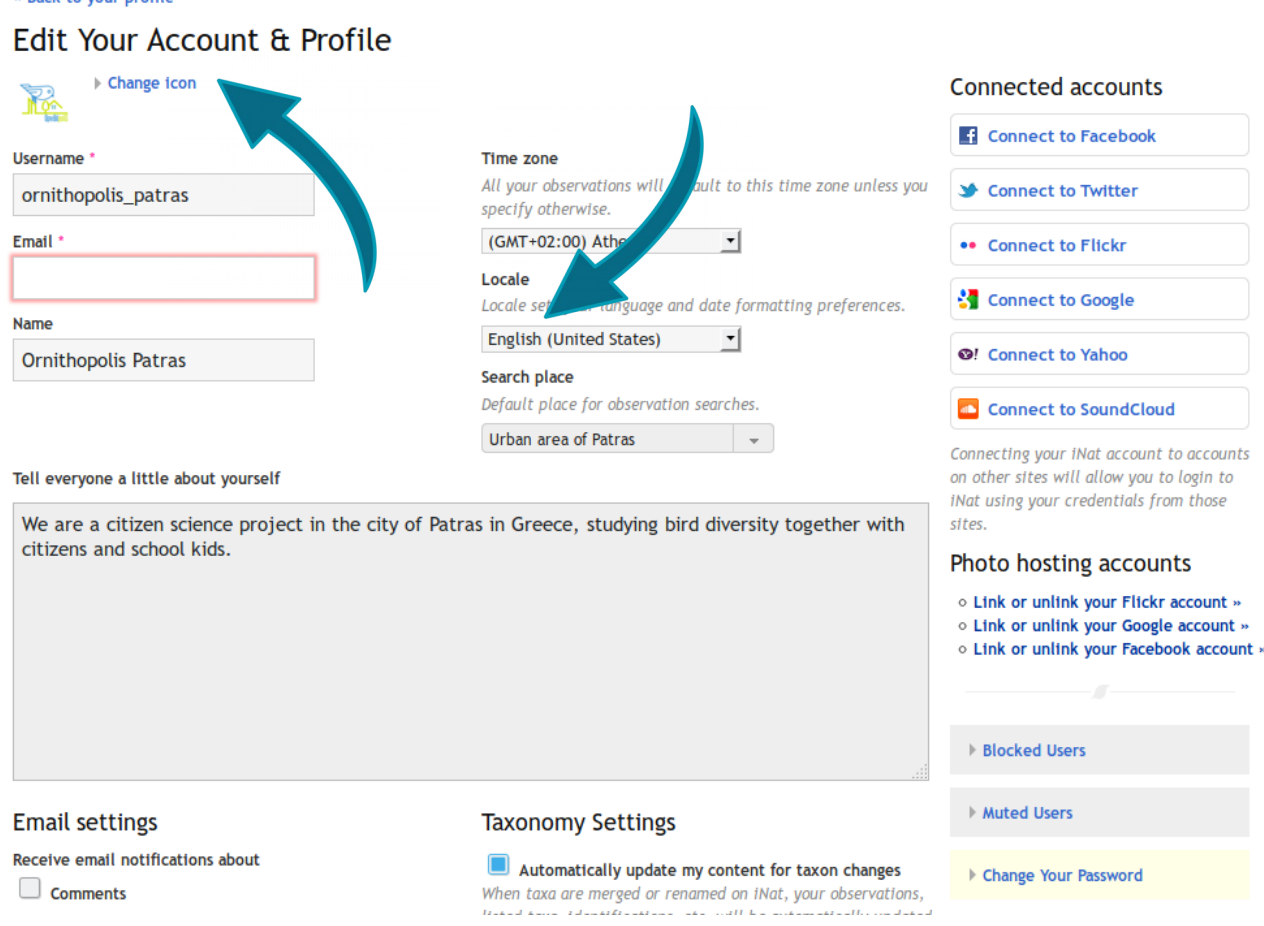

" Back to your profile

6. Now it is time to add your first observations. Select «Add observations» on your home page.

#### **R**e ornithopolis patras <del>n</del> Home Profile **A** Observations **■** Calendar  $\blacksquare$  IDs  $\equiv$  Lists **D** Journal  $\star$  Favorites **Projects** + Add Observations All Updates Your Content Following Real Time Discussions Let's Get Started by Posting Some Observations Subscri ö

**7.** If you have taken photos of the brd that you have observed you can drag them from your desktop / file browser to the browser window (or, alternatively, click the button «Choose Files»). If you do not have any photos (or sound), click «Add» in the top left corner and then «Observation without media». If you saw more than one species, you can batch enter these. Just click «Add» again for each of the species you would like to record.

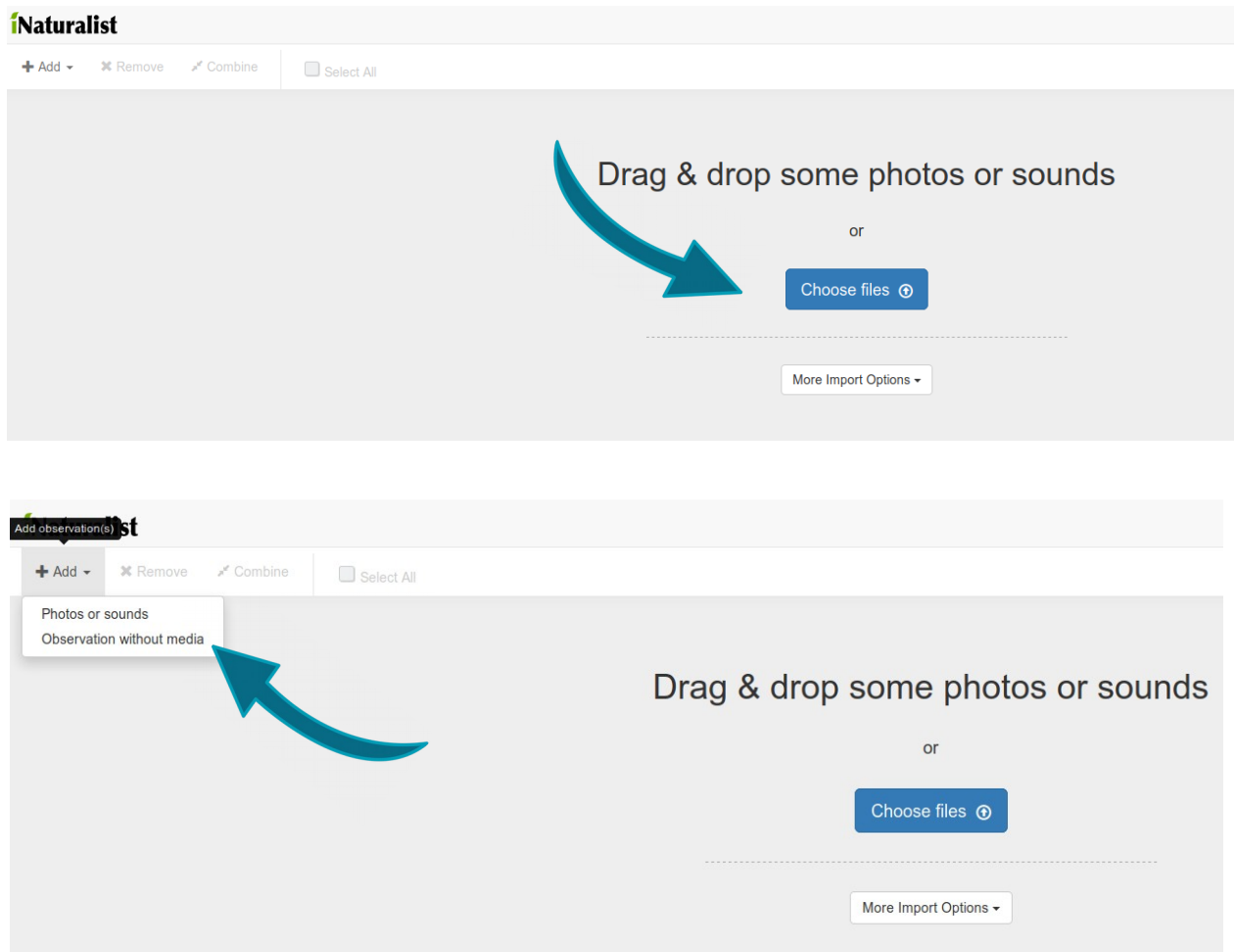

8. For each observation you have to enter the name of the species. The system accepts both scientific names and common names. All English names are in the system, Greek common names are only available for the most common bird species in Patras (those that are featured on [http://zmup.upatras.gr\)](http://zmup.upatras.gr/). As you type, he system provides you with a drop-down list from which you can choose the desired species name.

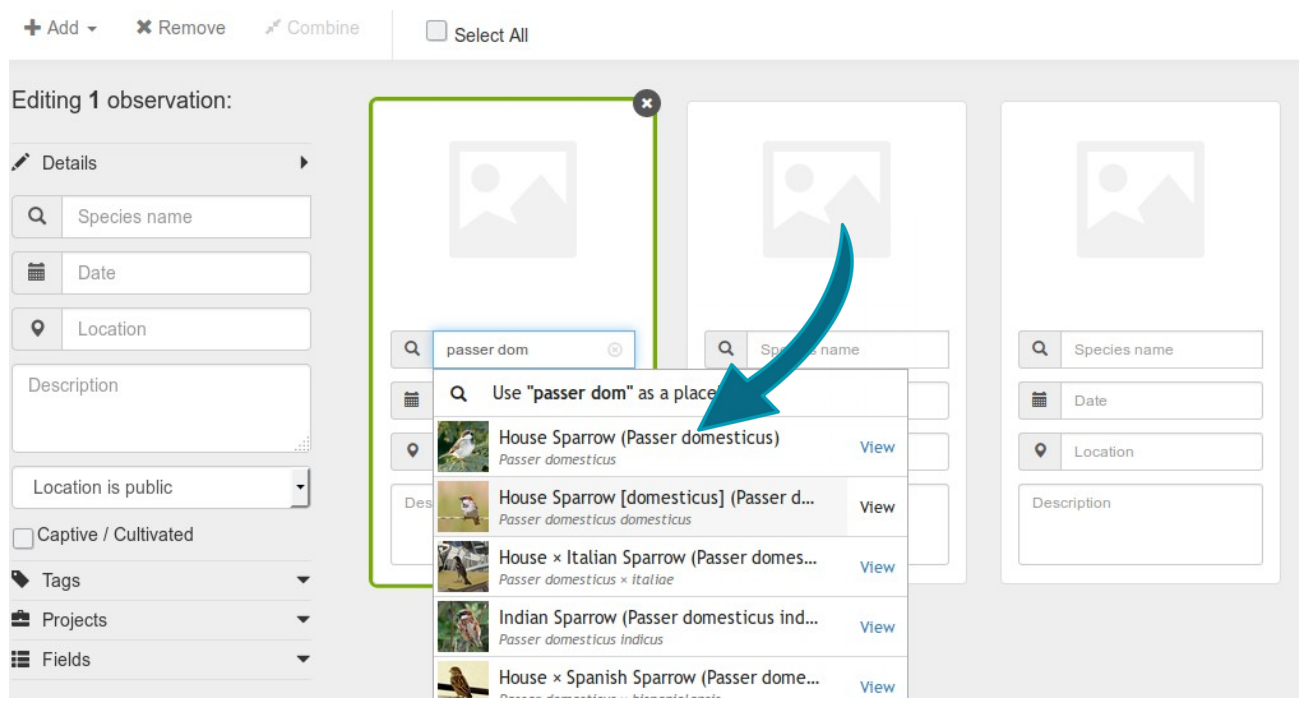

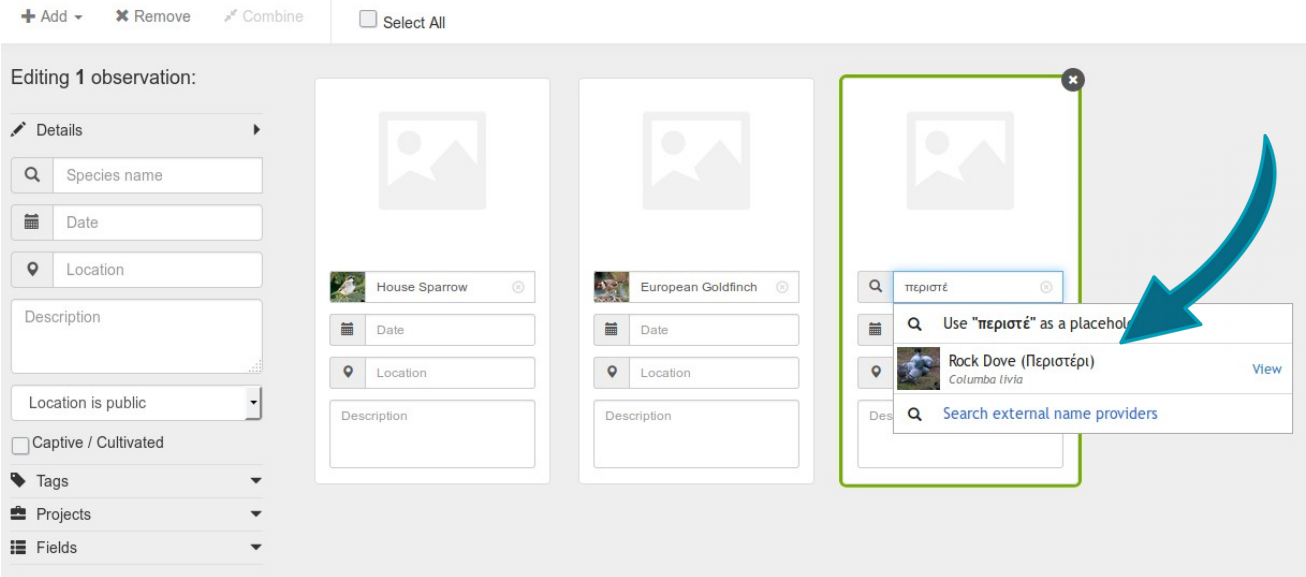

**9.** Once you have filled in the species names you can enter some additional information, such as the date, time of day and place of observation. To enter the same information for all observations, click «Select all» (or hold the SHIFT key and select specific observations with your mouse). Now you can fill in the information for the selected observations on the left:

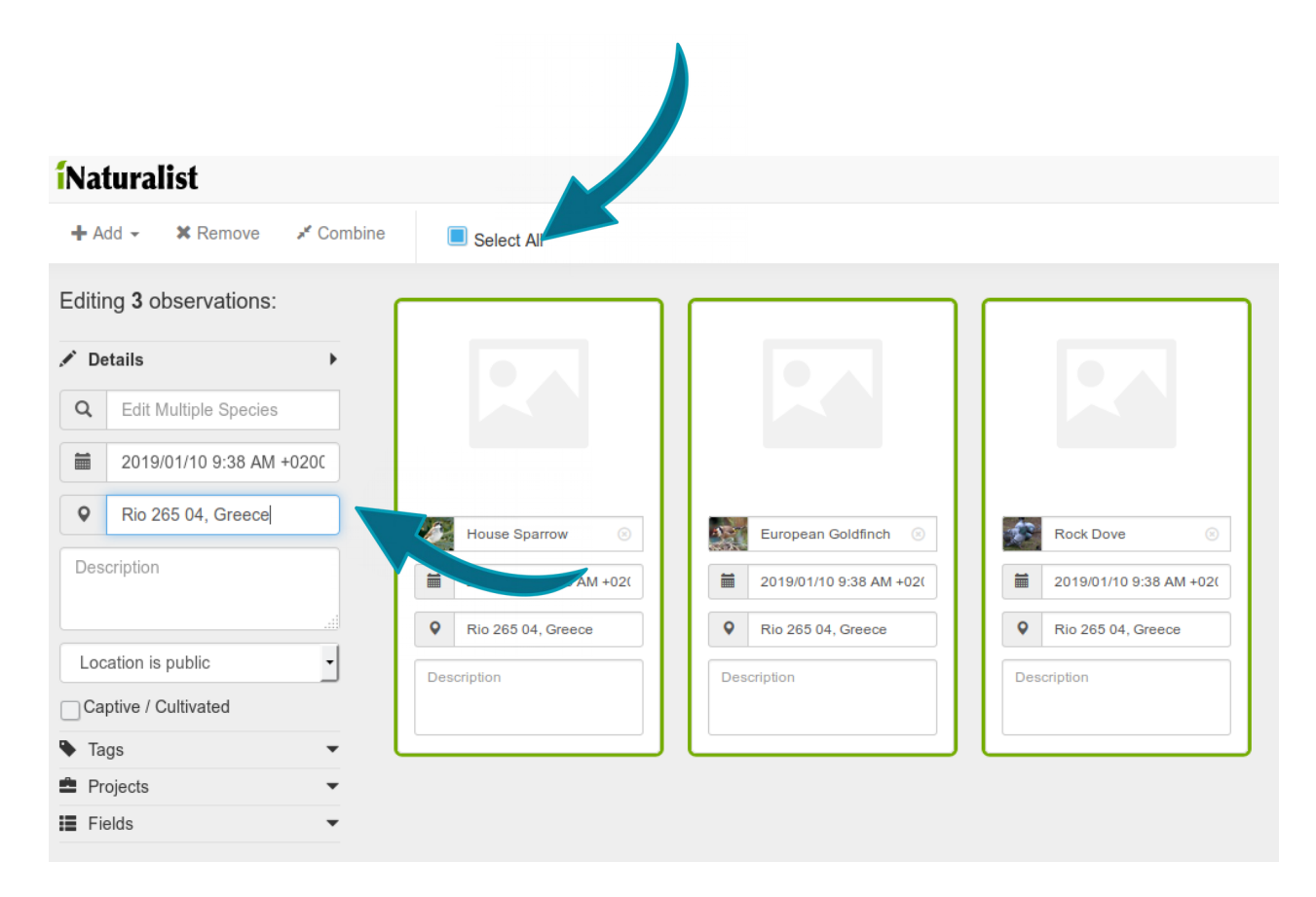

If an observation has a different date or locality you can edit these individually. Just click on the fields you would like to edit directly under the observation.

### *i*Naturalist

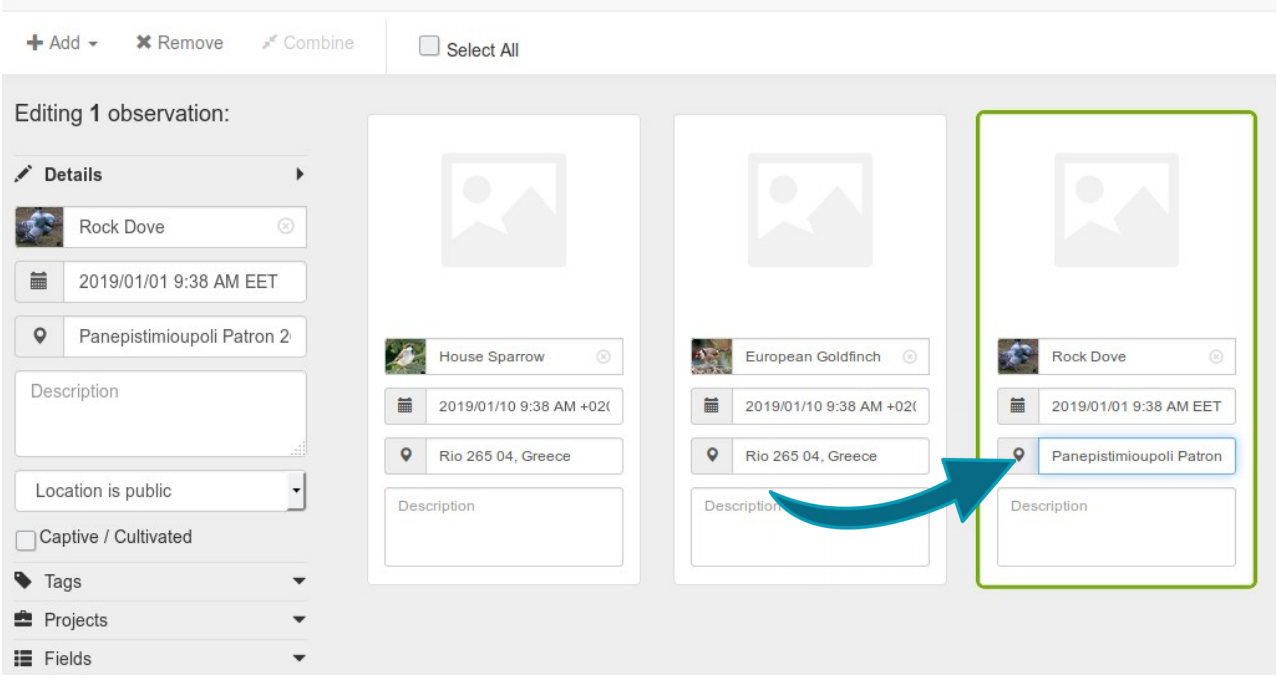

10. To set the location of the observation click on«Location», either on the left after having selected several observations at once or below each observation. A window with a map opens. Place the red circle on the area of your observation. If you are not sure where exactly you have seen the species you can place it approximately in the area of observation and then enlarge the red circles, pulling the handles outward until it covers approximately the area where you saw the bird.

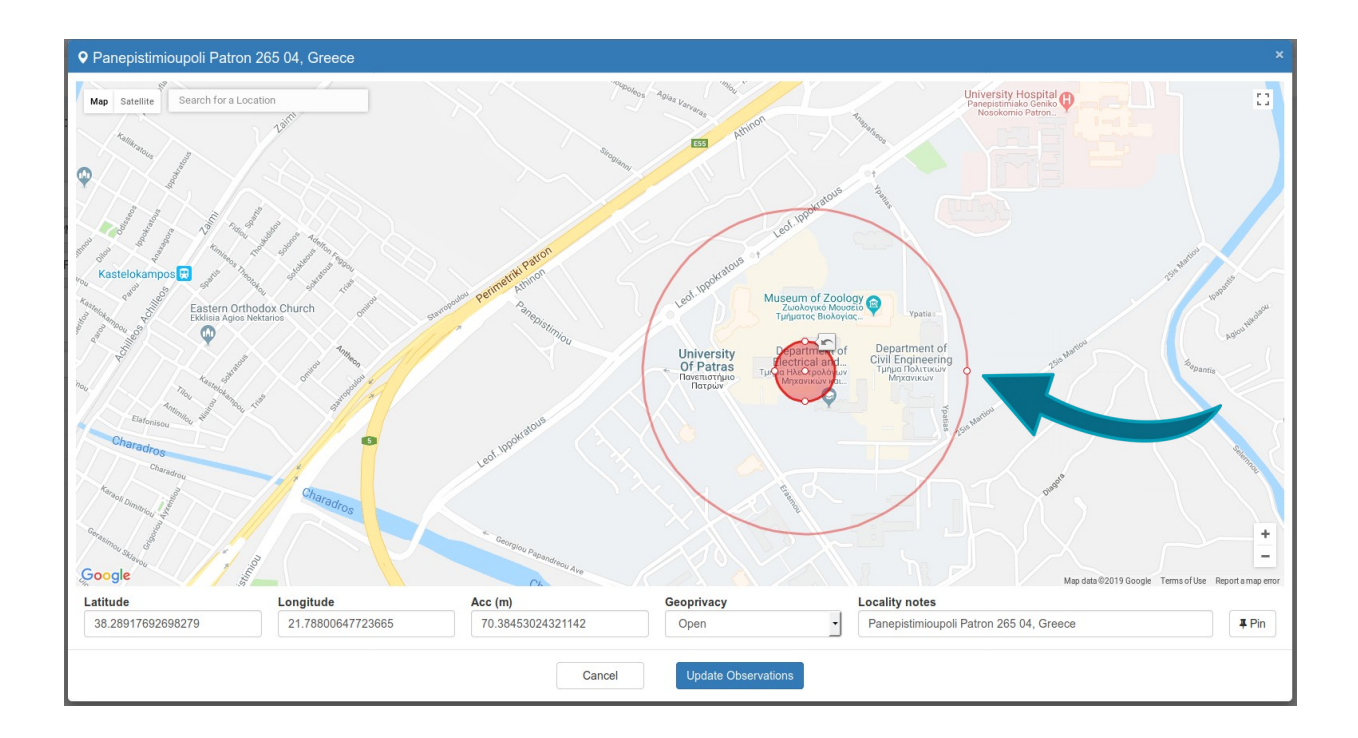

11. If you want, you can add additional information in the field «Description» of the observations. Once you have edited all observations, click again «Select all» and then on the left «Projects» and «Ornithopolis Patras». This makes sure that your observations will be taken into account for scientific analyses and that they show up on the project map.

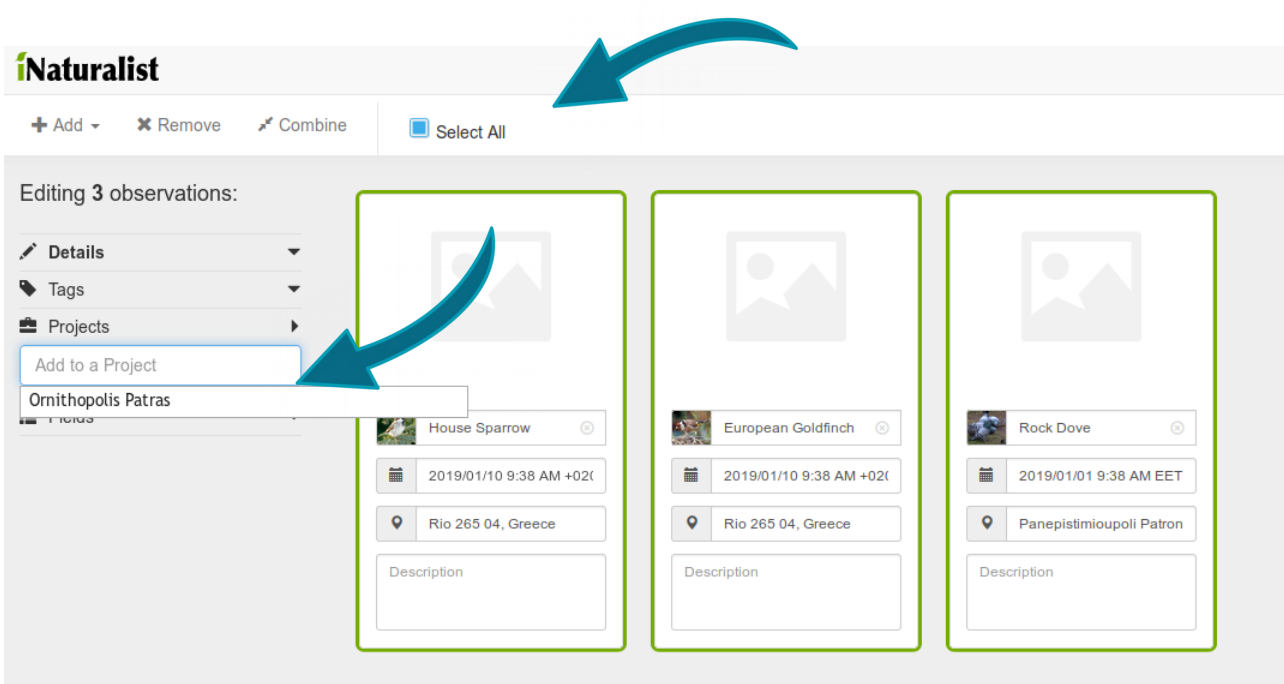

12. To add a bit more scientific value to your observations we'd like you to add some more information to your observations by filling in two more fields. This has to be done for each observation separately. Select one observation (selected observations have a green frame). On the left, select «Fields», and then «Add a Field» (just under «Projects» and select «Εμπειρία / Experience».

### *i*Naturalist

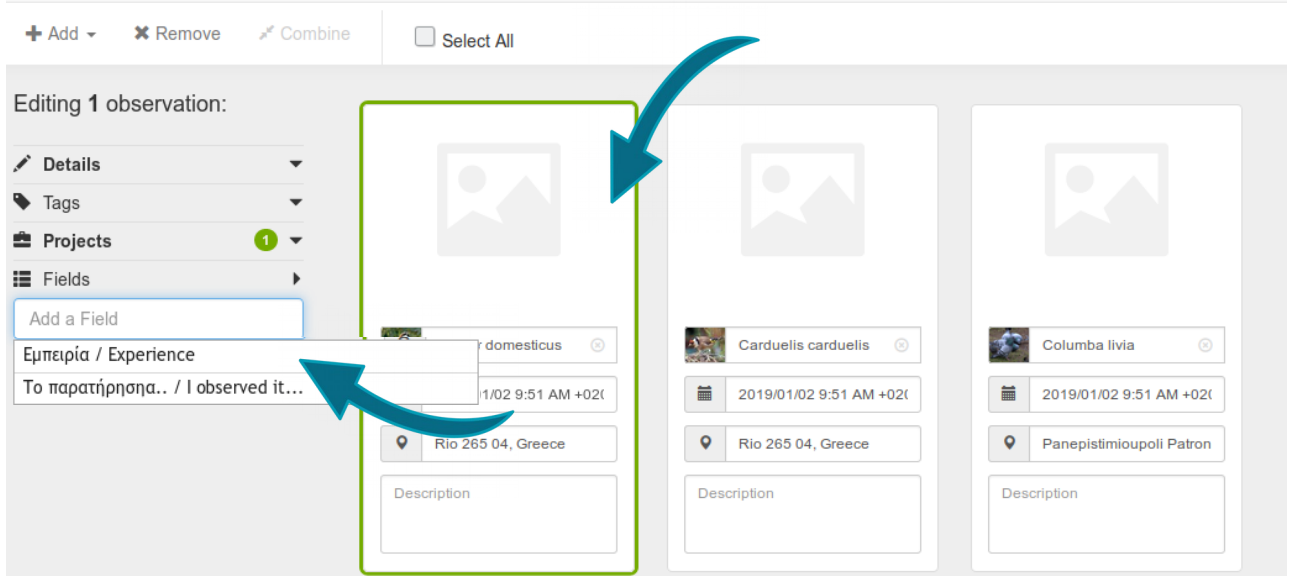

Select the appropriate answer - which term describes your bird identification skills best? - from the drop-down list. Next, click «Add». Do the same for the field «I observed it...» and then for each observation, selecting them one by one.

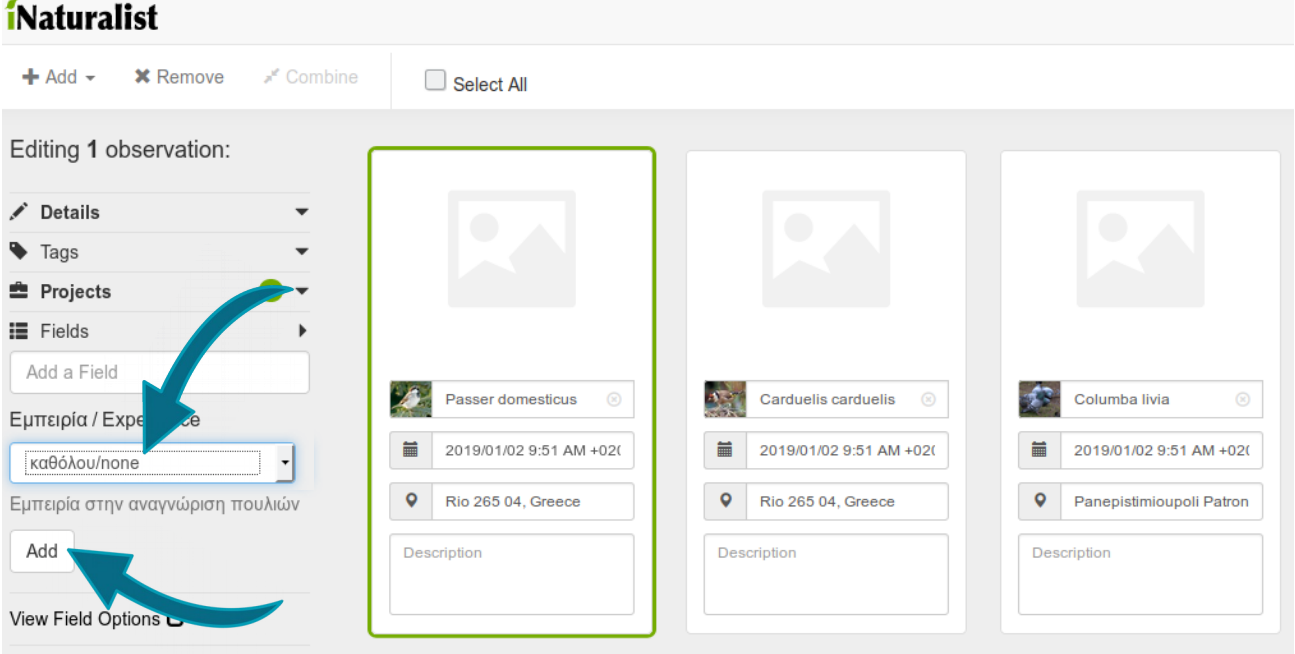

13. The final step: Click the green button «Submit observations».

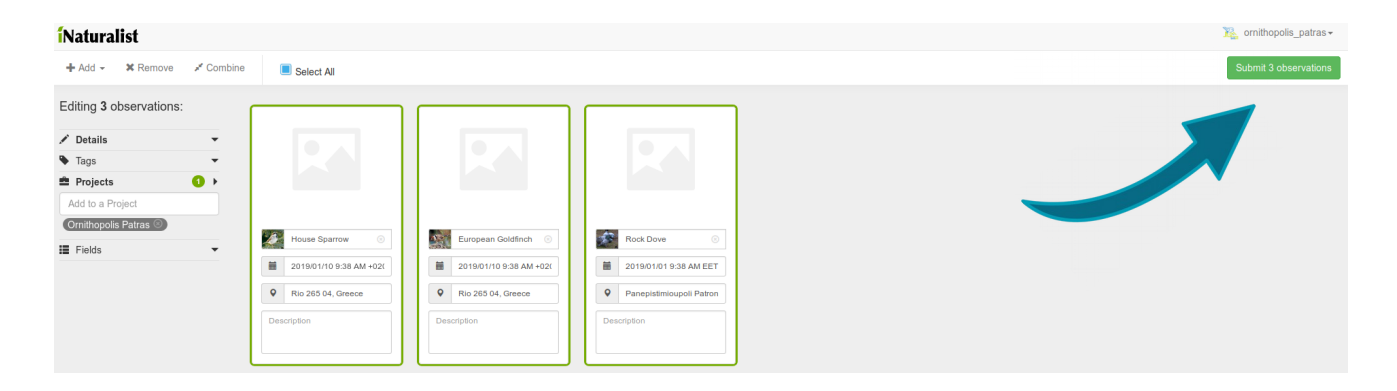

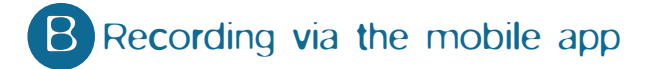

The iNaturalist app is available for Android and iPhone. Compared to the website it has limited options, but is still a useful tool to directly record observations in the field. It does not require a connection to the internet while in the field: it will store the observations and upload them the next time the phone is connected to the internet.

1. Download the application via Google Play or AppStore.

2. Create an account or log in:

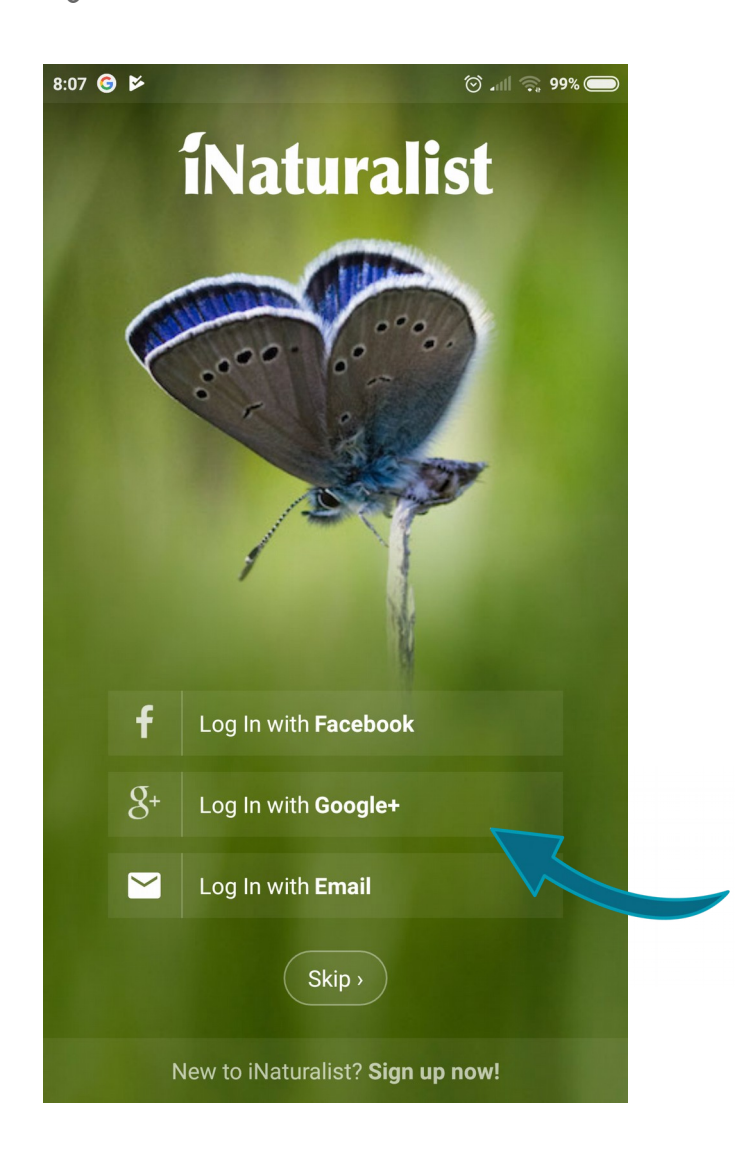

3. If you are not yet a member of the project «Ornithopolis Patras» you should become one now: Choose the menu icon top left and choose «Projects».

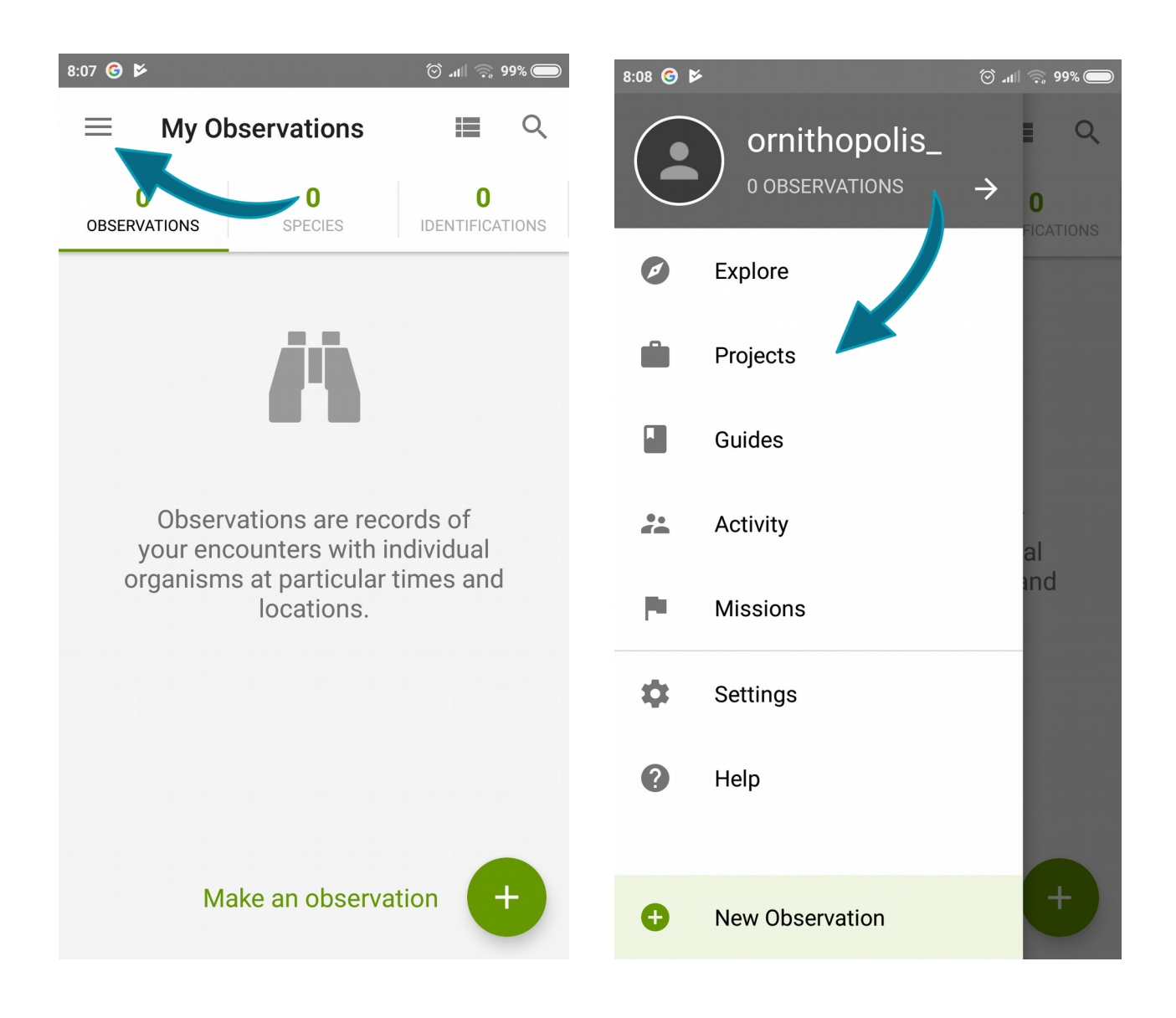

4. Search for the project «Ornithopolis Patras» using the magnifying glass icon top right. The project will show up. Select it and tap «Join».

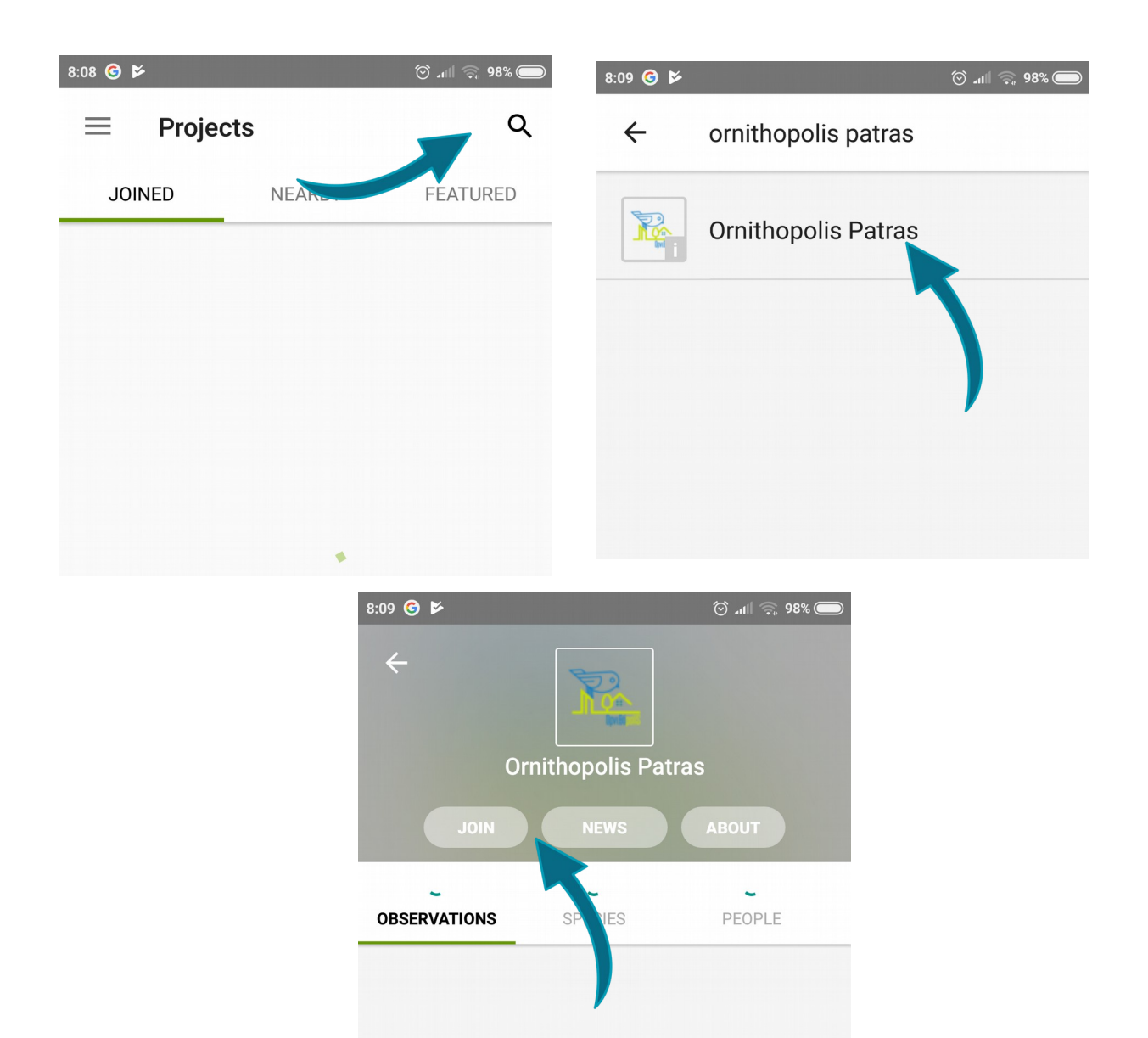

5. To add observations select «Make an observation», either from the home screen or by clicking on the menu item on the top left, selecting «New observation» from the menu. You can choose to upload a photo if you have one or submit an observation without a photo.

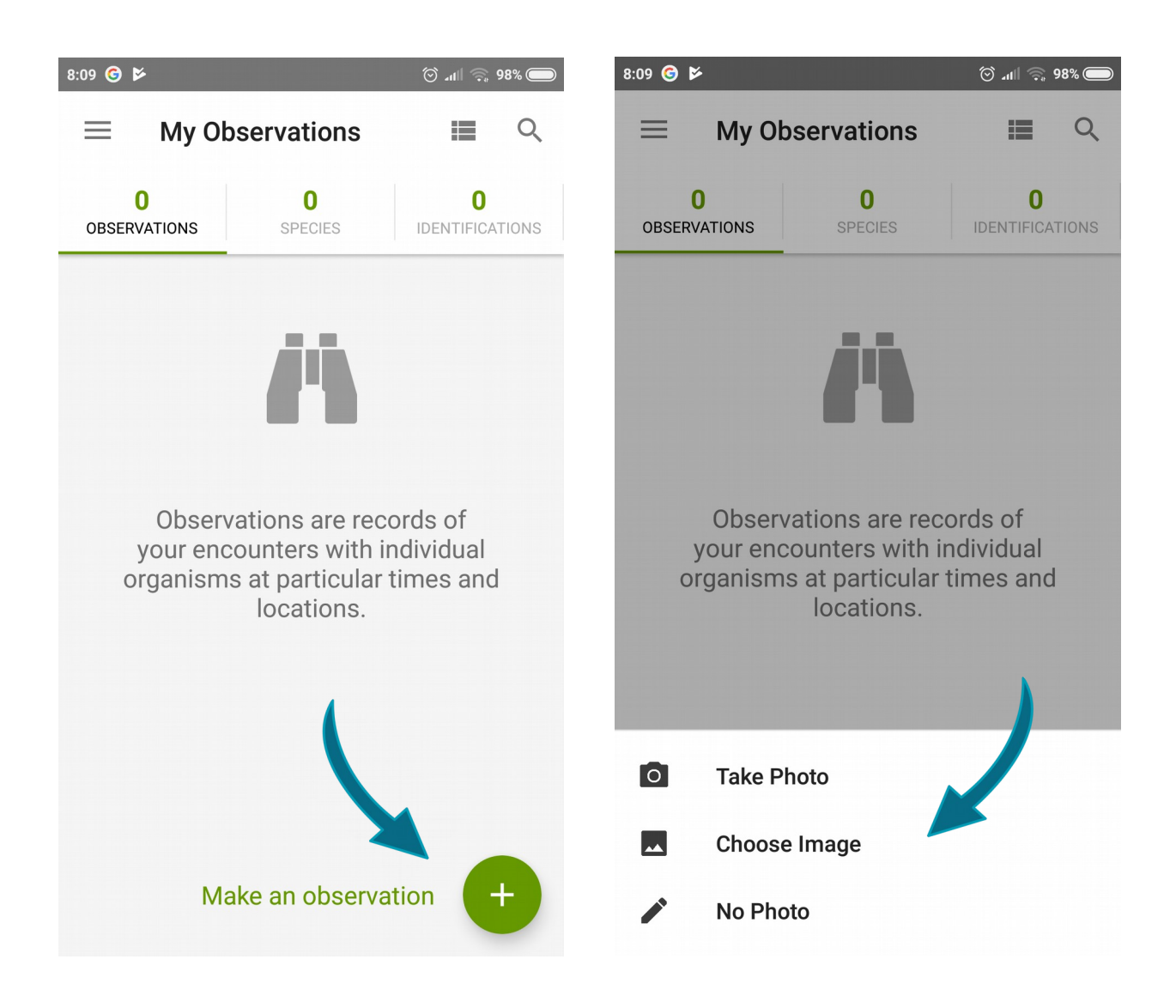

**6.** The mobile phone app does not provide an option for batch upload / editing of observations, so you will have to add them one by one.

To add the species name, choose «What did you see» and start typing the name of the species. The system will provide you with suggestions. You can select one by clicking on the tick mark to the right of the name, or you can tap the species name to get more information on it.

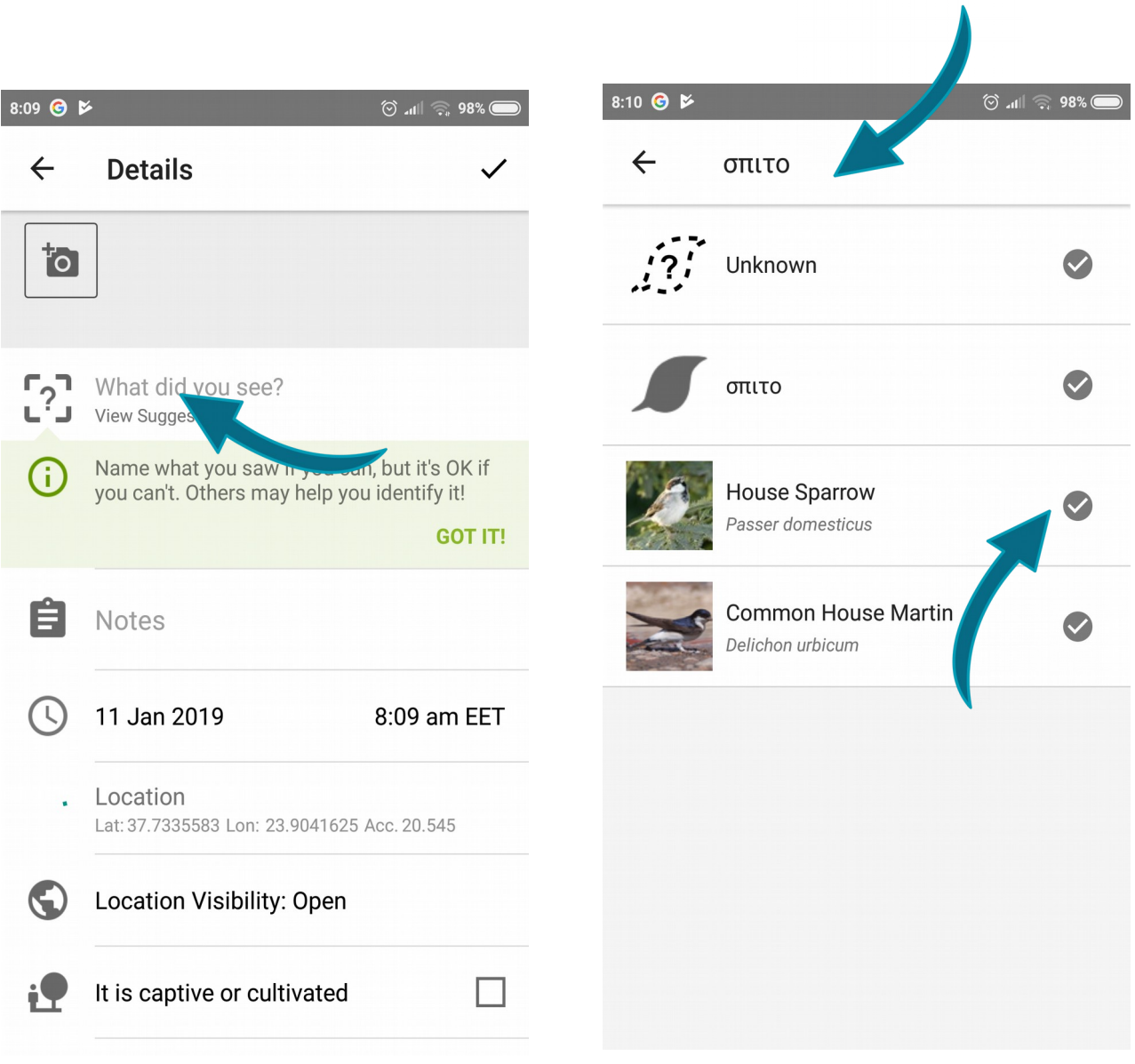

7. Now you have to fill in the remaining fields. The system automatically fills in date, time and (if you have the GPS of your phone activated) the locality. However, if you are adding observations at a later stage and not directly in the field you will have to change these!

Finally, tap «Add to project» and select «Ornithopolis Patras». Fill in the two questions and click the tick mark on the right. Submit your observation by tapping the tick mark on the top right one more time.

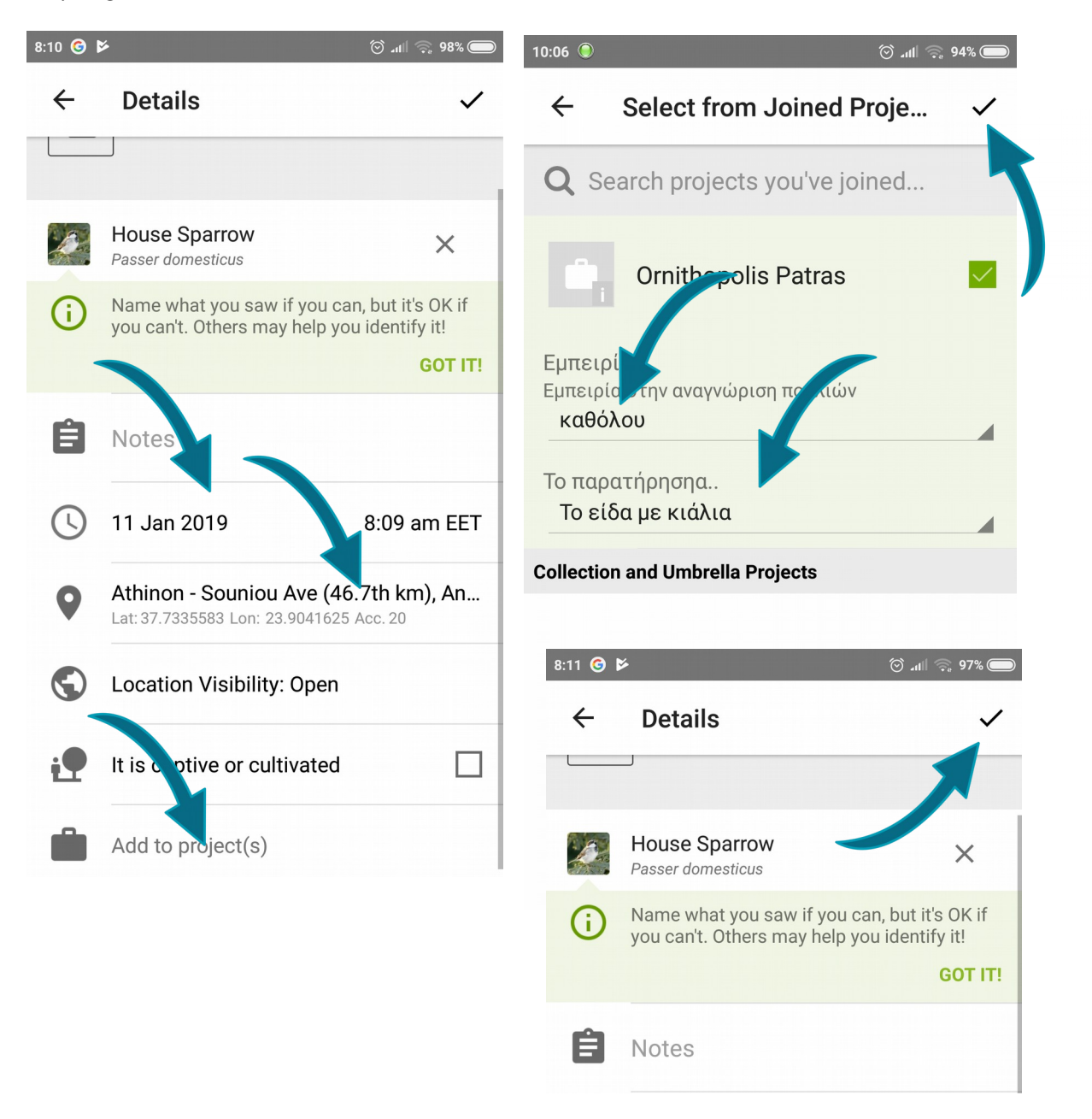

The project "Ornithopolis: studying urban biodiversity together with citizens" is implemented through the Operational Program "Human Resources Development, Education and Lifelong Learning" and is co-financed by the European Union (European Social Fund) and Greek national funds.

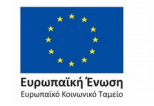

Επιχειρησιακό Πρόγραμμα Ανάπτυξη Ανθρώπινου Δυναμικού, Εκπαίδευση και Διά Βίου Μάθηση Ειδική Υπηρεσία Διαχείρισης Με τη συγχρηματοδότηση της Ελλάδας και της Ευρωπαϊκής Ένωσης

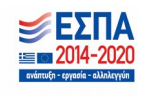